## Activate your VAD-IMS account

VAD-IMS Quick Reference Guide

- **You will need to have already:**
	- o **Applied for access to VAD-IMS using the Practitioner Registration form; and**
	- o **Completed the Department of Health's practitioner eligibility verification process.**
- **You will receive an email with a link to activate your account.**

**Note: If you believe you should have received this email and cannot locate it, please check your spam or junk mail folder.**

**Step 1**

your email.

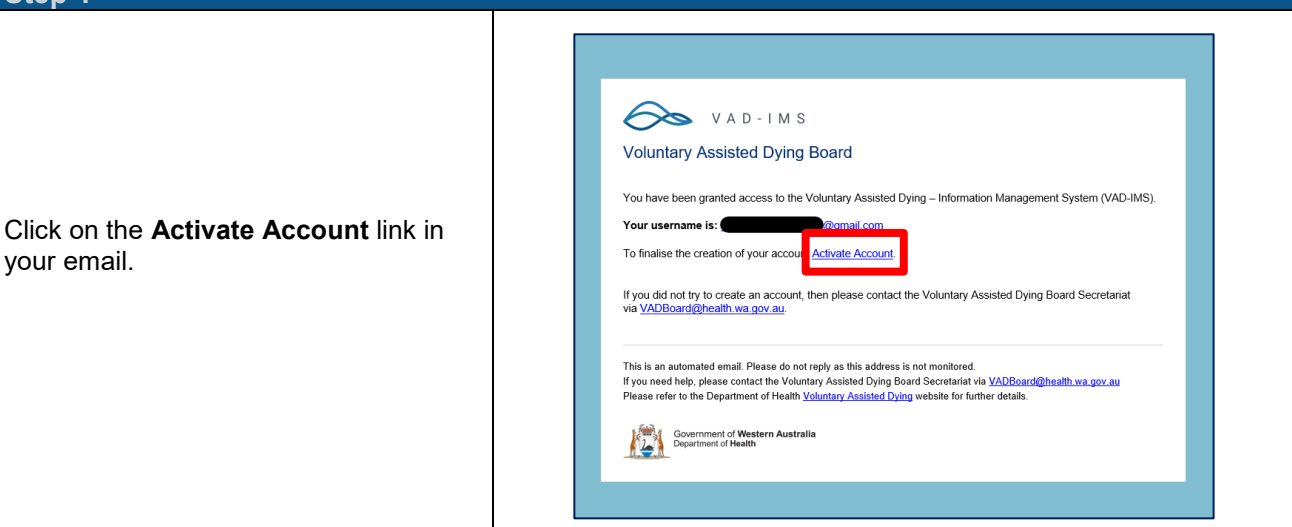

**NB: Until 1 July 2021, any system generated notifications from VAD-IMS that refer to the Board are to be understood as coming from the Board Secretariat.**

## **Step 2** A new browser tab with a page titled **Activate Account** will open. VAD-IMS Create a password for your account Activate account that is: Password \* • at least 10 characters long; and Confirm password \* • does not include common words or abbreviations. Password requirements - Minimum length is 10 characters<br>- Cannot be one of your last 5 passwords<br>- Common words or abbreviations cannot be Click the **Activate** button. used **Note:** Passwords are active for 1 year. You will receive an email 7 days before your email is due to expire with instructions on how to set a new one. The **Login** screen will open.

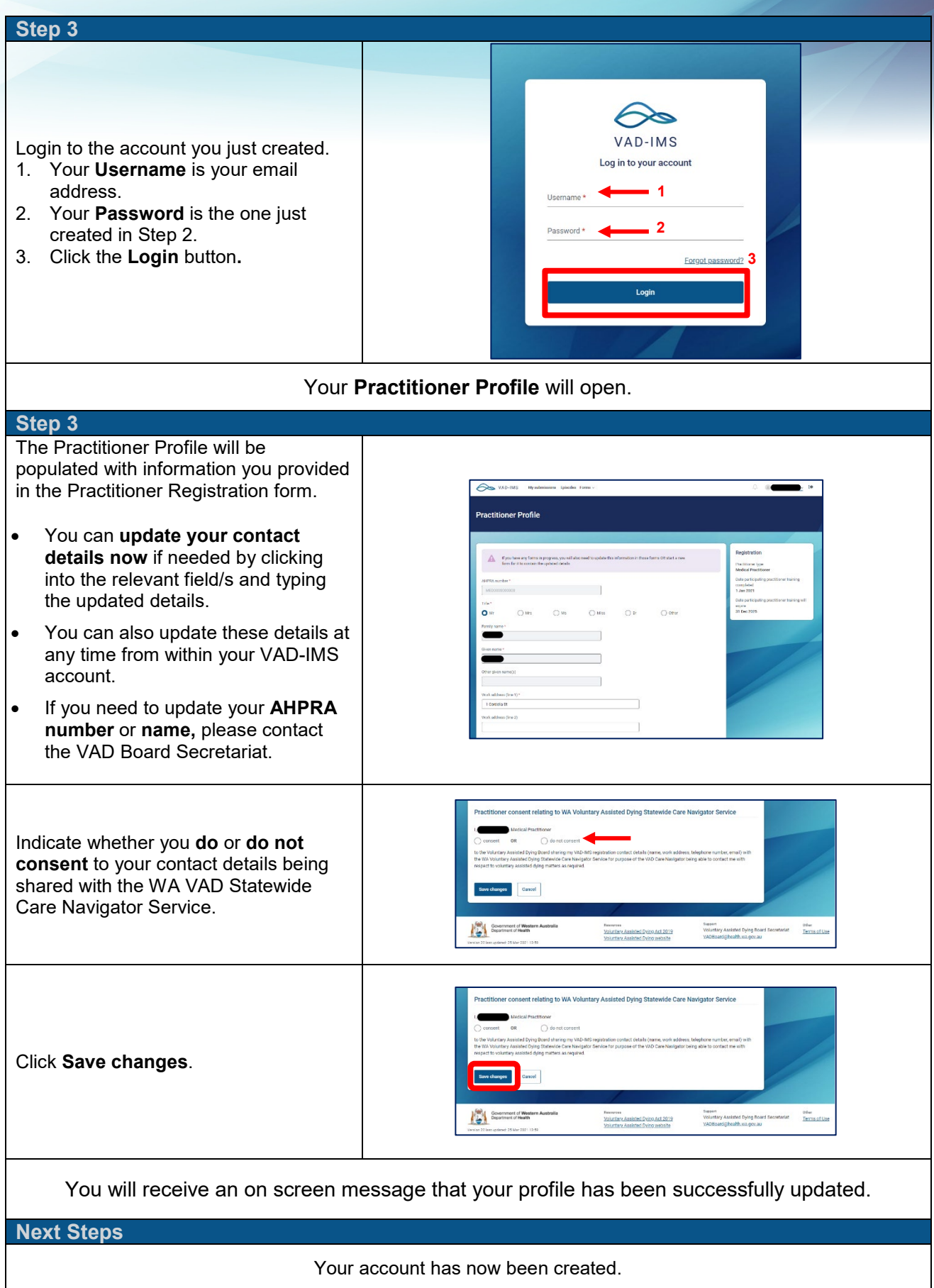

Produced by Health Networks

© Department of Health 2021

Copyright to this material is vested in the State of Western Australia unless otherwise indicated. Apart from any fair dealing for the purposes of private study, research, criticism or review, as permitted under the provisions of the *Copyright Act 1968*, no part may be reproduced or reused for any purposes whatsoever without written permission of the State of Western Australia.